# Supplemental Guide iCon Control

iCon Wireless Control System Serial No. PD00000450-PD00000950

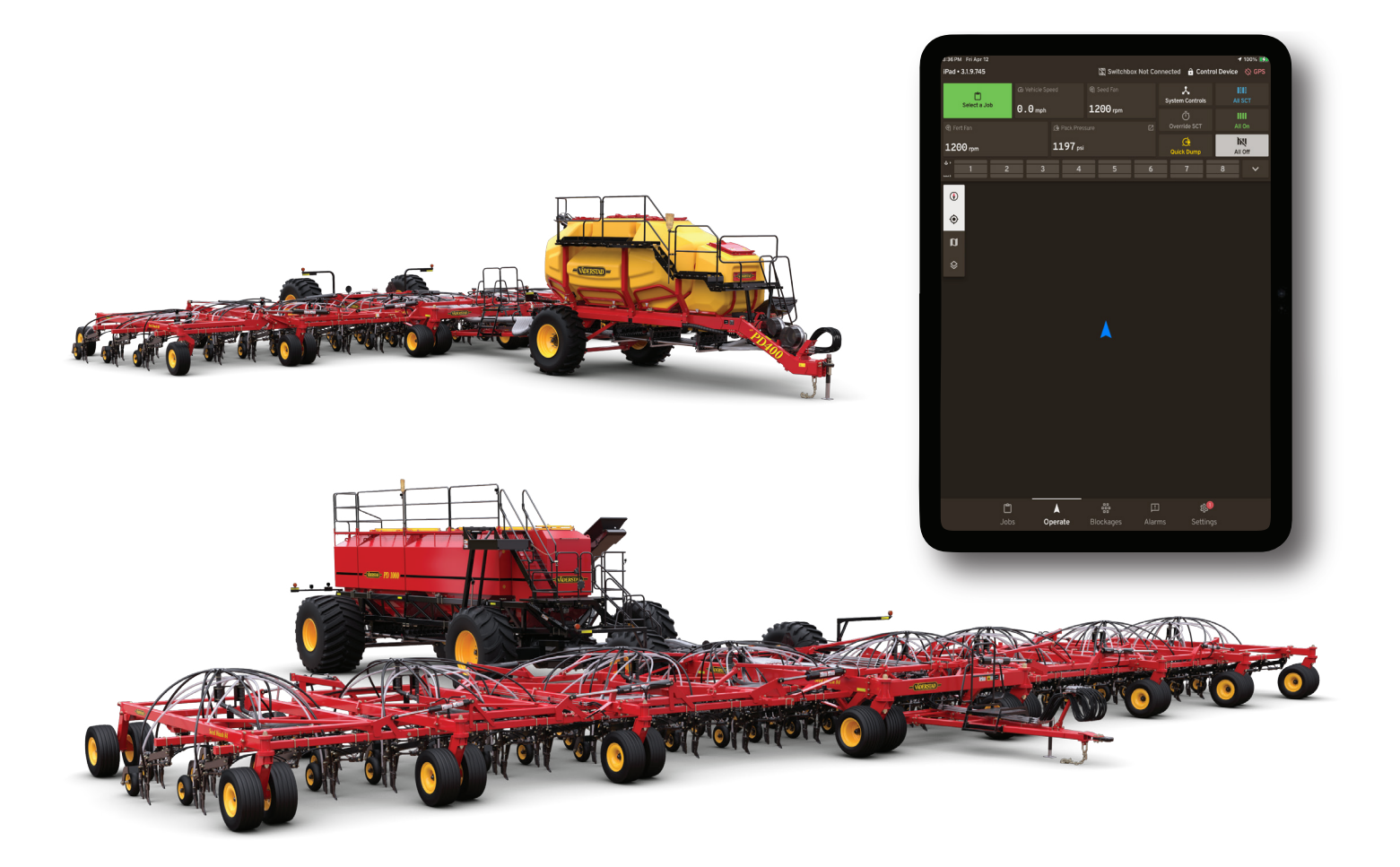

30000655-01 - 01.06.2024 Supplemental Guide

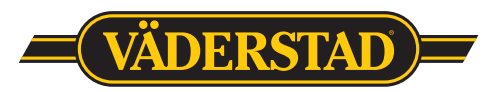

2024 © Väderstad Industries Inc.

SEED HAWK®, Sectional Control® Technology, SCT®, iCon®, Fit to Field® and Väderstad® are trademarks being used under license. Väderstad has made every attempt to accurately portray our product lineup. However, due to our commitment to continually innovate our technologies to provide our customers the best possible products, some products may not be manufactured as shown. Exact specifications for each product will be confirmed at the time of ordering.

*Dear Valued Customer*

*We would like to thank you for purchasing a Väderstad Seeding System.*

*Your new Seed Hawk Air Drill and Precision Delivery Air Cart includes innovative features like the iCon™ Control System, Electrically Driven Meters, Blockage Monitor, and Individual Compartment Load Cells. We are confident it will take your seeding operation to a new level of precision.*

*However, our work doesn't end at delivery. If you have questions about your seeder or if you experience any issues, we encourage you to contact your Väderstad dealer first. We provide our dealer network with exceptional support in the areas of after-sales expertise and genuine Väderstad parts, to ensure they provide you with the support you need throughout the seeding season.*

*For more information, visit our website at [www.vaderstad.com/ca-en.](https://www.vaderstad.com/ca-en/) Follow us on Twitter [@Vaderstad](https://twitter.com/VaderstadNA)NA, where you can track current news and events in agriculture, stay connected with our company, and follow the work of fellow Väderstad owners around the world.*

*Once again, from all of us at Väderstad, thank you.*

*Best Regards,*

*The Väderstad Family*

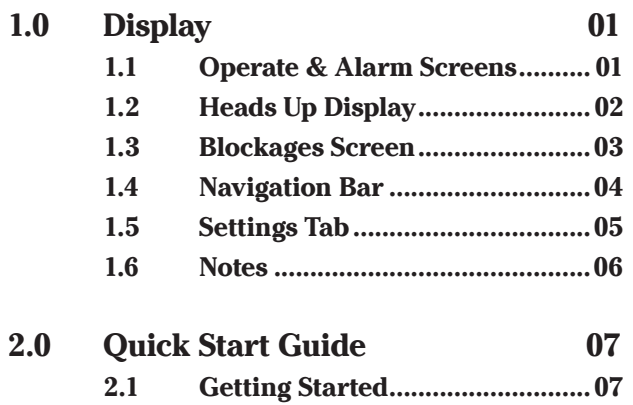

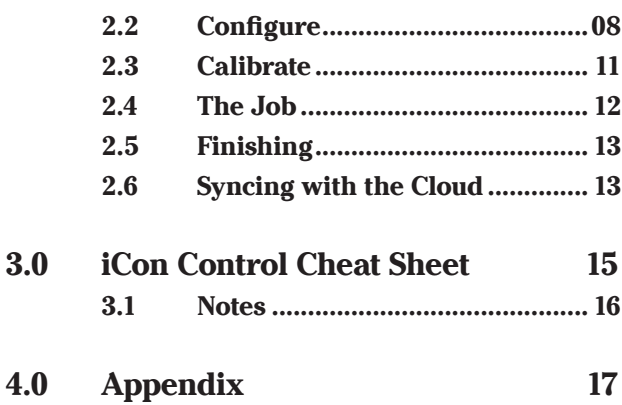

# <span id="page-6-0"></span>**1.0 Display**

# <span id="page-6-1"></span>**1.1 Operate & Alarm Screens**

From this screen the user is able to operate their seeding implement and monitor all relevant information on the current job. The Operate screen acts as the home screen for the control system app.

<span id="page-6-2"></span>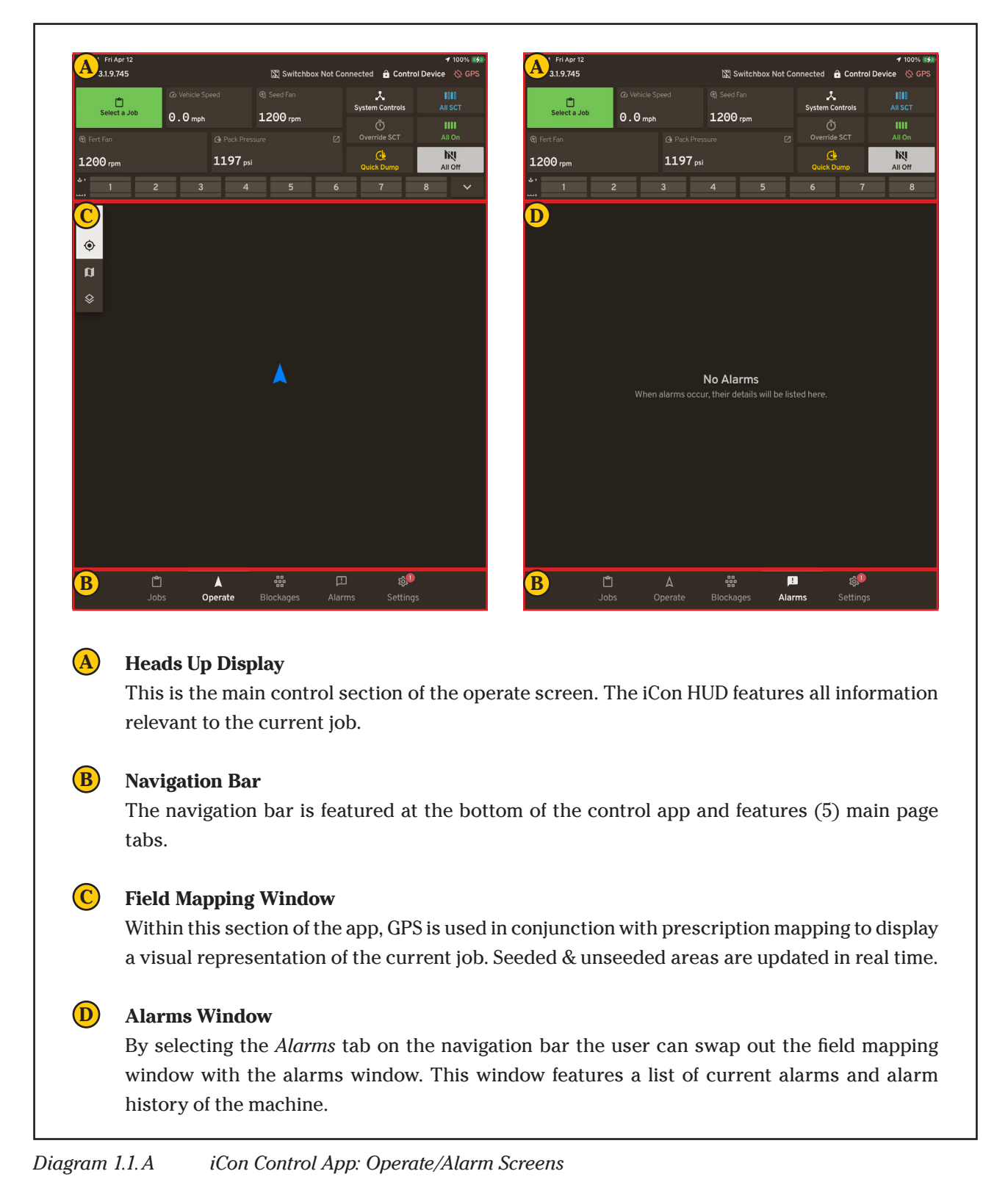

#### <span id="page-7-0"></span>**1.2 Heads Up Display**

The HUD, located at the top of the screen, will always be visible during seeding operations. The HUD will display system status for the following items:

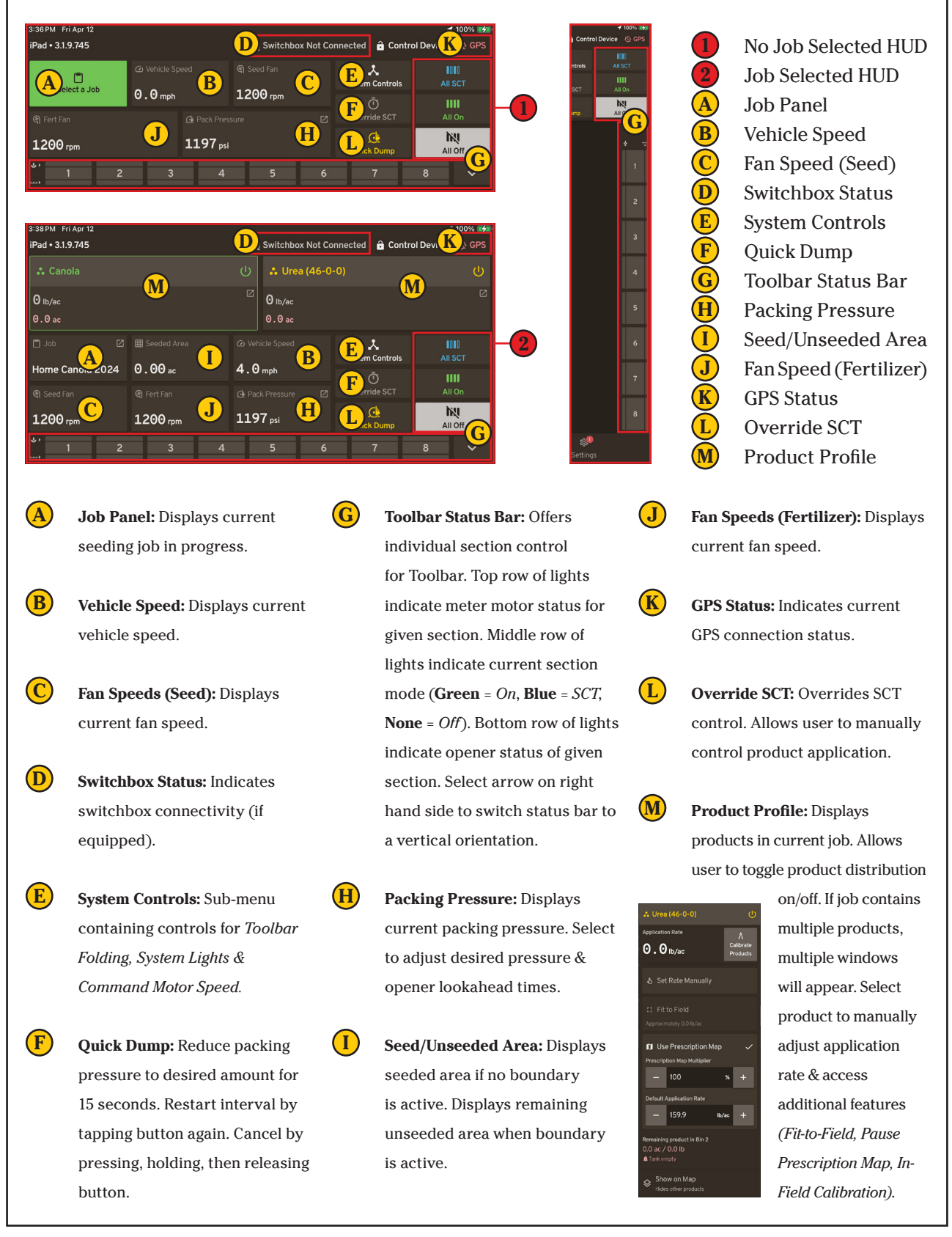

<span id="page-7-1"></span>*Diagram 1.2.A Anatomy of the Heads Up Display*

## <span id="page-8-0"></span>**1.3 Blockages Screen**

From this screen the user is able to monitor all section blockages in multiple orientations. Similar to the Operate and Alarms screens, the HUD remains at the top of the display when switching to the Blockages screen.

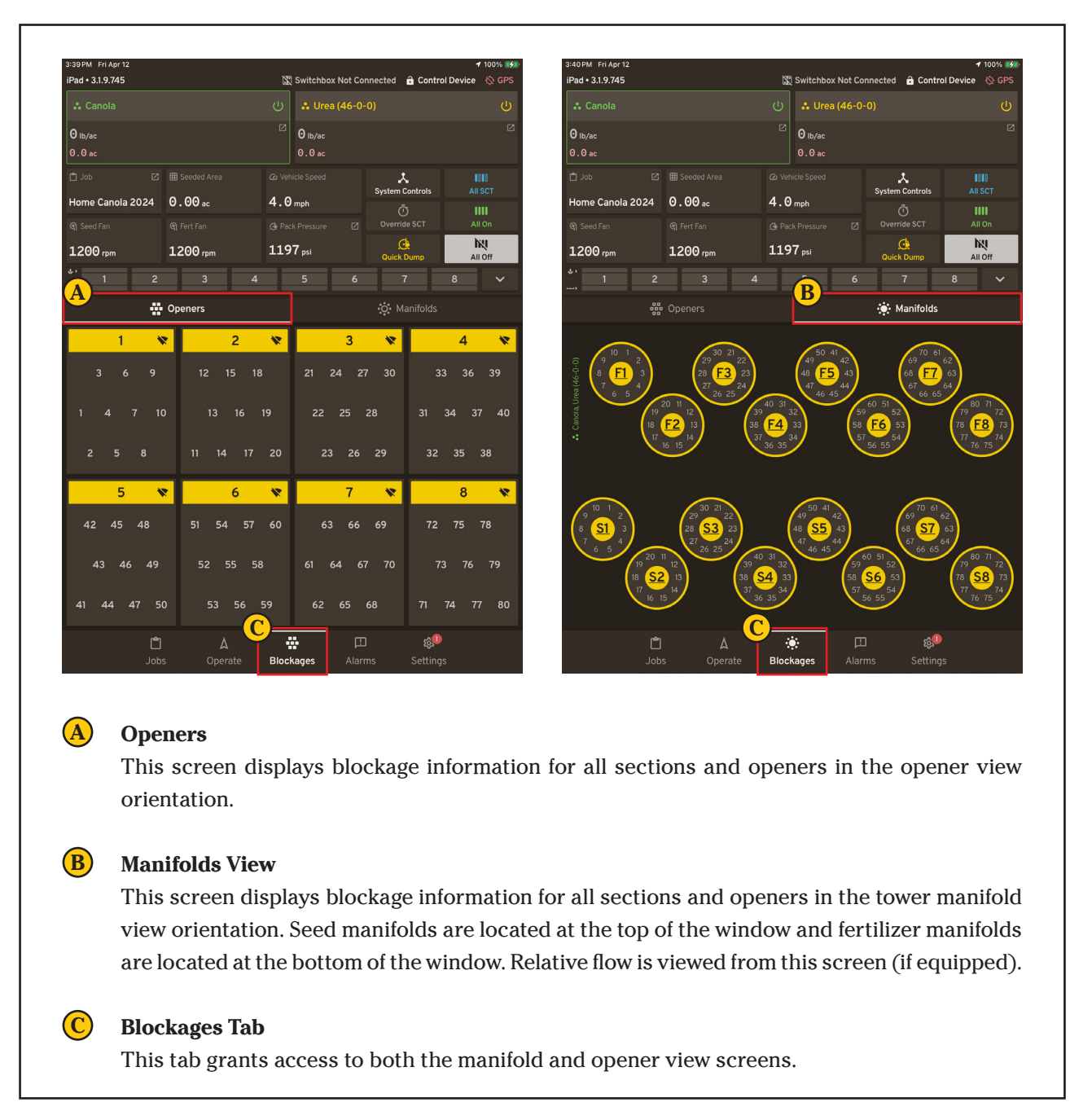

#### <span id="page-8-1"></span>*Diagram 1.3.A iCon Control App: Blockages Screen*

# <span id="page-9-0"></span>**1.4 Navigation Bar**

Located on the ribbon at the bottom of the screen are tabs that allow the user to navigate the iCon Control App. The HUD will remain at the top of the Operate & Alarms screens.

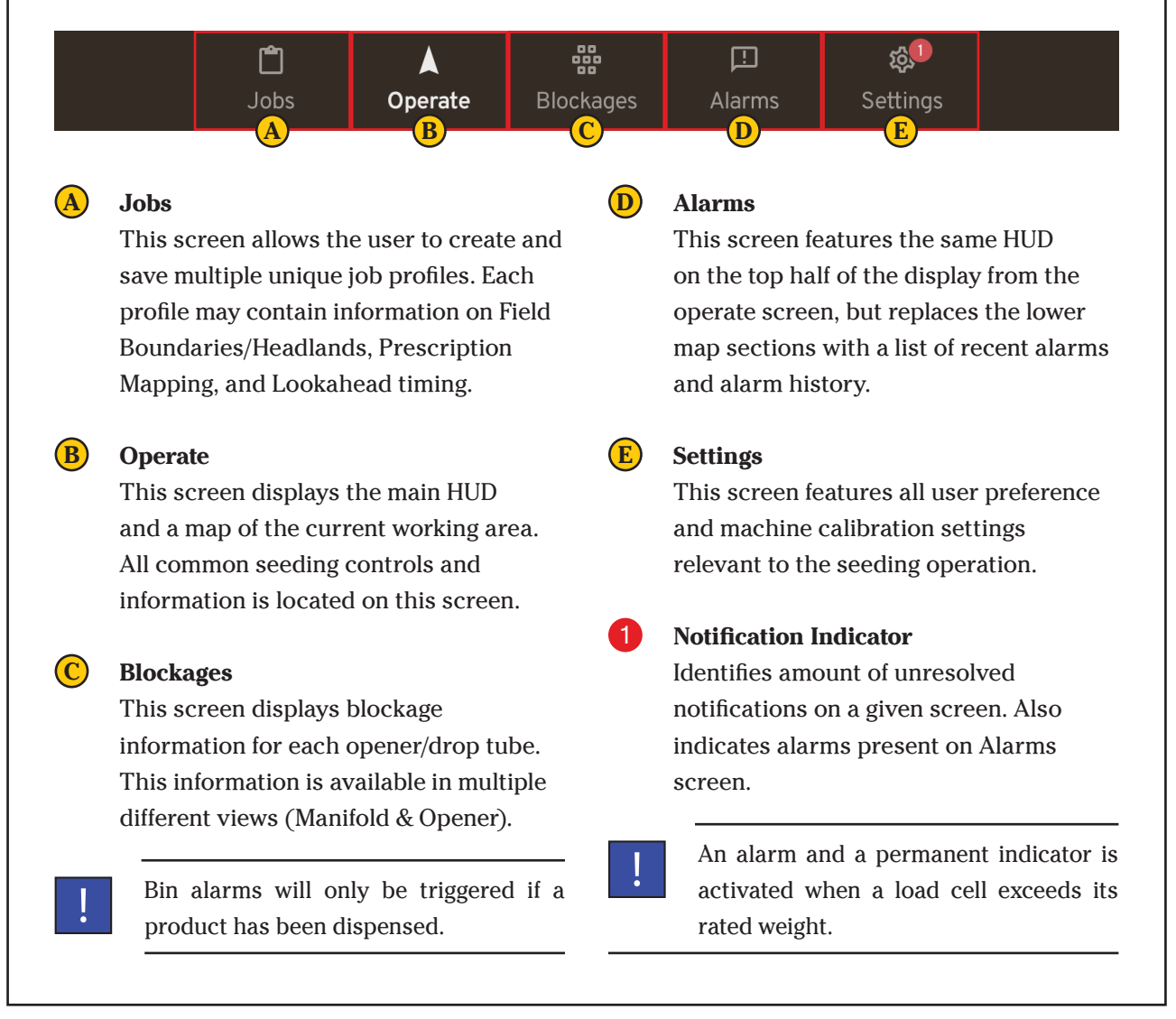

<span id="page-9-1"></span>*Diagram 1.4.A Anatomy of the Navigation Bar*

# <span id="page-10-0"></span>**1.5 Settings Tab**

The following diagram details the iCon menus by which various functions and settings may be accessed. These menus open various screens where customization of key applications occur.

<span id="page-10-1"></span>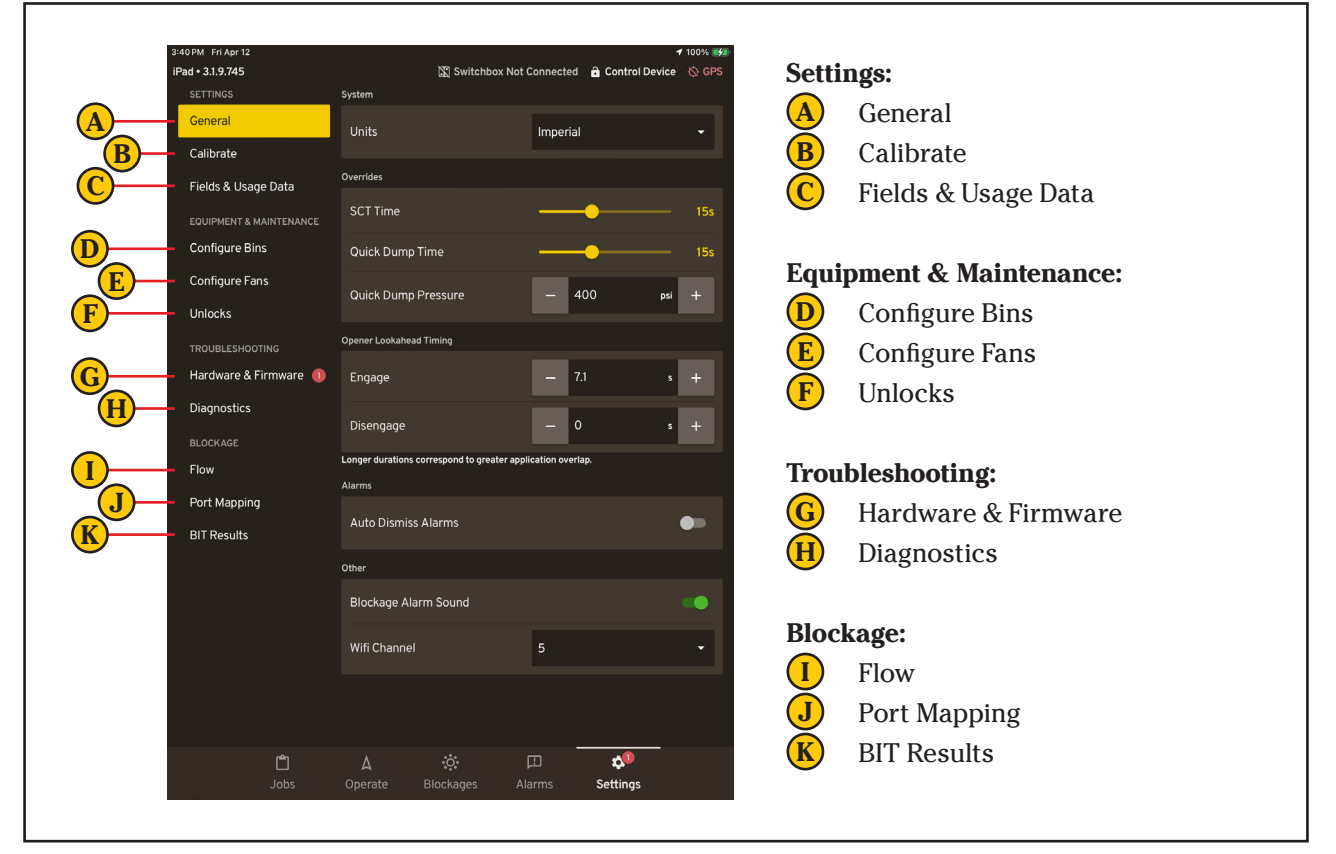

*Diagram 1.5.A iCon Settings*

<span id="page-11-0"></span>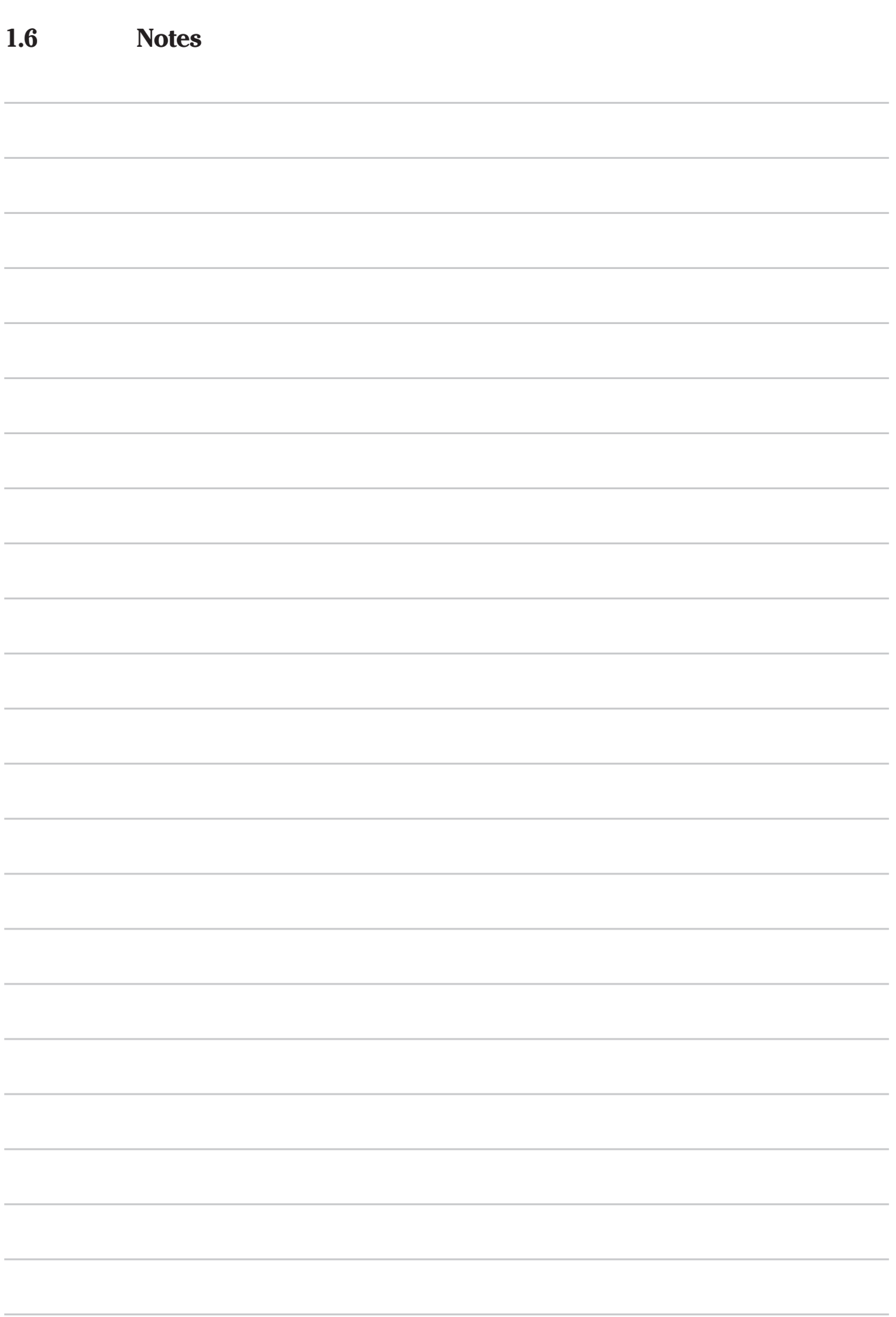

# <span id="page-12-0"></span>**2.0 Quick Start Guide**

## **2.1 Getting Started**

- 1. Turn on Air Cart Gateway. Allow the gateway up to 30 seconds to power on. The gateway will show a green light when it is emitting a Wi-Fi signal. The gateway switch is located on the iCon Powerskid unit.
- 2. In the iPad settings screen, tap **[Wi-Fi]** to manage networks. Select the network titled (ICONXXXXXX). The X's will be the gateway's serial number. The access password is "seedhawk" (all lowercase).

<span id="page-12-1"></span>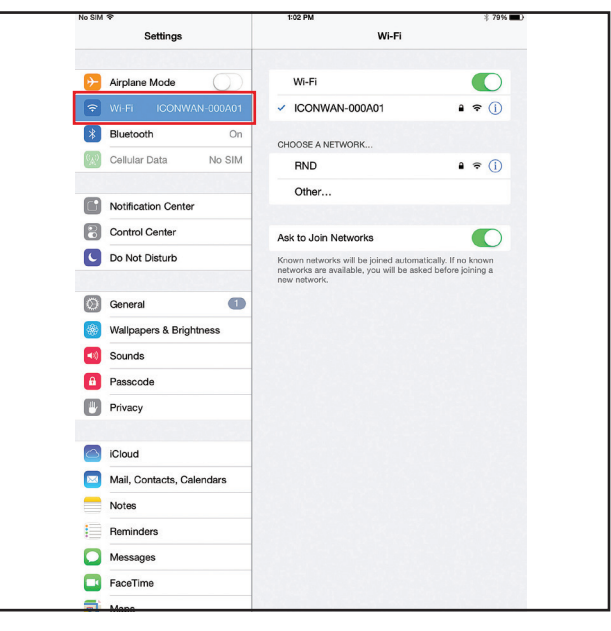

<span id="page-12-2"></span>*Figure 2.1.A Wi-Fi Network*

- 3. Once connection is established, return to the home screen and select the iCon Control App. The app will indicate that a connection is found and take a moment to boot up.
	- **• Changing Wi-Fi frequency channel:** Select **[General]** in the **[Settings]** tab. Channel 11 is recommended, consult nearest dealer or Väderstad Product Manager for steps to select the strongest channel.

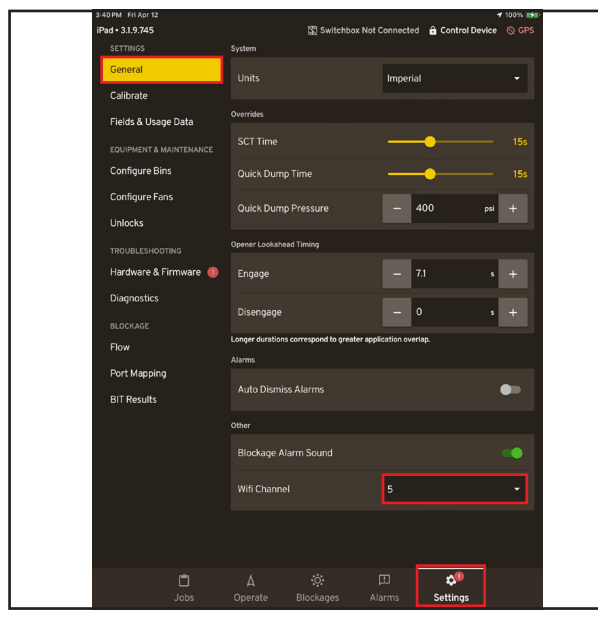

<span id="page-12-4"></span><span id="page-12-3"></span>

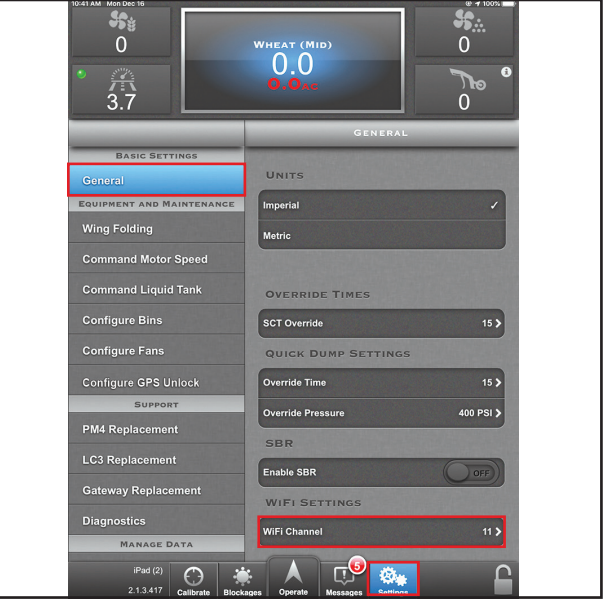

*Figure 2.1.B Wi-Fi Frequency (New UI) Figure 2.1.C Wi-Fi Frequency (Old UI)*

4. After changing the channel, a Gateway reboot is required.

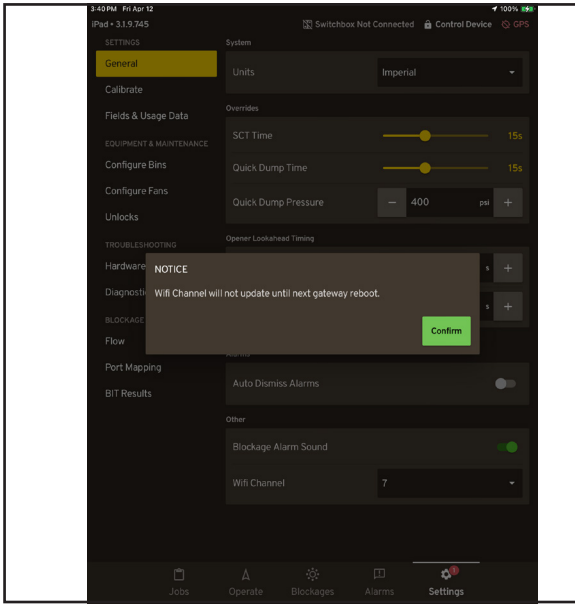

*Figure 2.1.D Gateway Reboot (New UI) Figure 2.1.E Gateway Reboot (Old UI)*

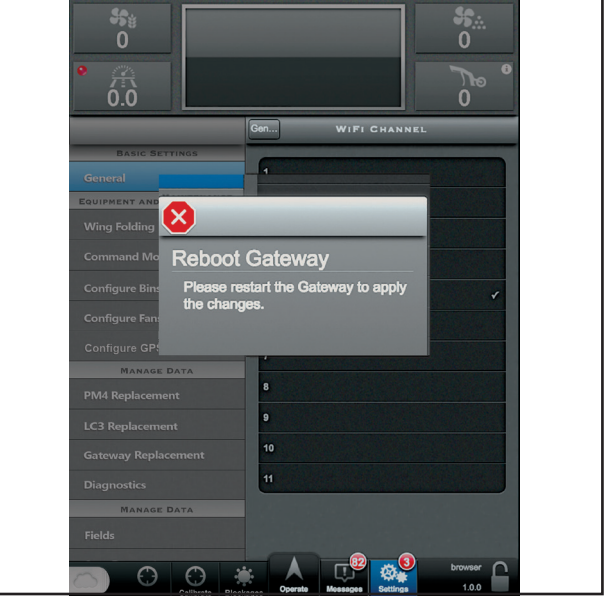

<span id="page-13-1"></span>

<span id="page-13-4"></span><span id="page-13-2"></span>

#### **2.2 Configure**

- 1. Navigate to the **[Settings]** tab on the navigation bar. Select **[General]**.
- Select desired units (Metric or Imperial).
- Set SCT override and Quick Dump times between 5 30 seconds.

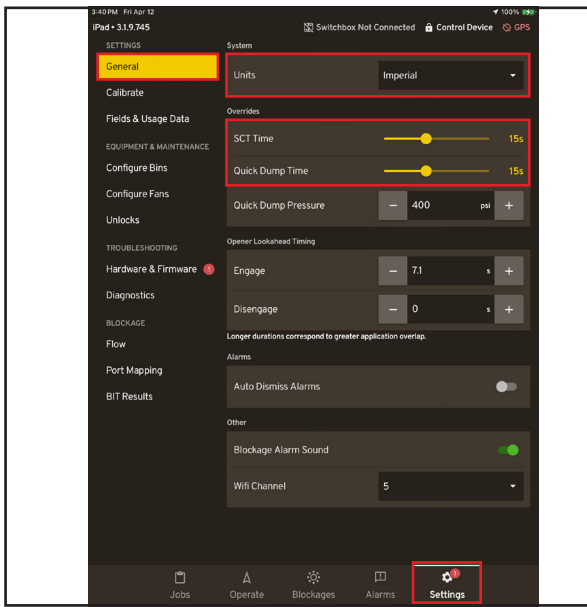

<span id="page-13-3"></span>

<span id="page-13-0"></span>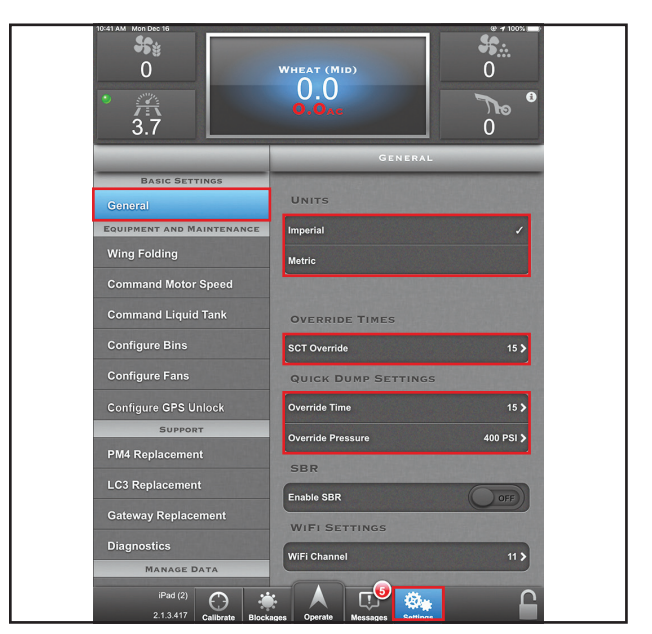

*Figure 2.2.A General Settings (New UI) Figure 2.2.B General Settings (Old UI)*

- 2. Select **[Configure Bins]** and choose your desired bin for configuration.
- Set Lookahead times. *Refer to ["2.3 Calibrate" on page 11](#page-16-0).*
- Choose desired roller.
- Use **[Tare Bin]** to reset the current bin weight to 0 lbs.

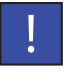

**[Tare Bin]:** Ensure bin lid is sealed and the fans are engaged. Failure to do so may lead to an inaccurate reading.

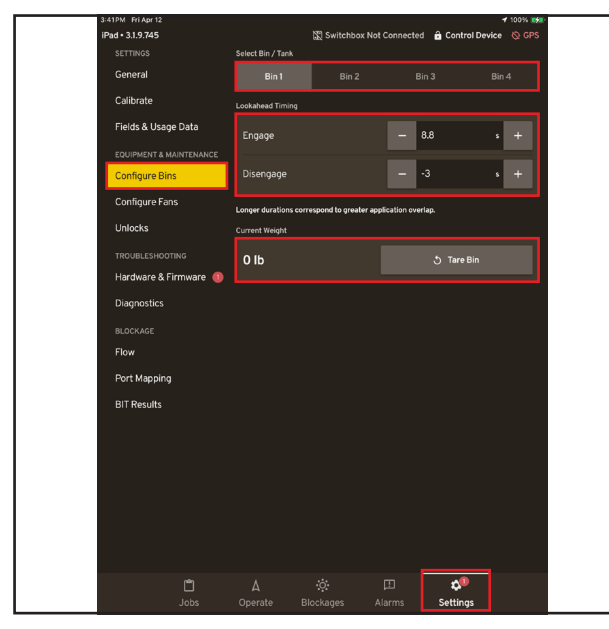

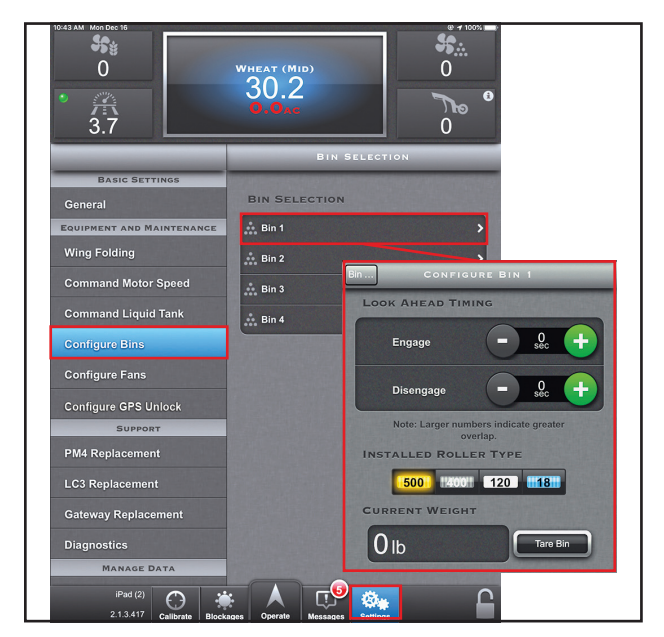

*Figure 2.2.C Configure Bins (New UI) Figure 2.2.D Configure Bins (Old UI)*

<span id="page-14-0"></span>

<span id="page-14-1"></span>

- 3. Navigate to the Operate screen and select **[System Controls]**.
	- Use **[Control Motors of Individual Bin or Tank]** to verify meter motor operation on each bin/section.

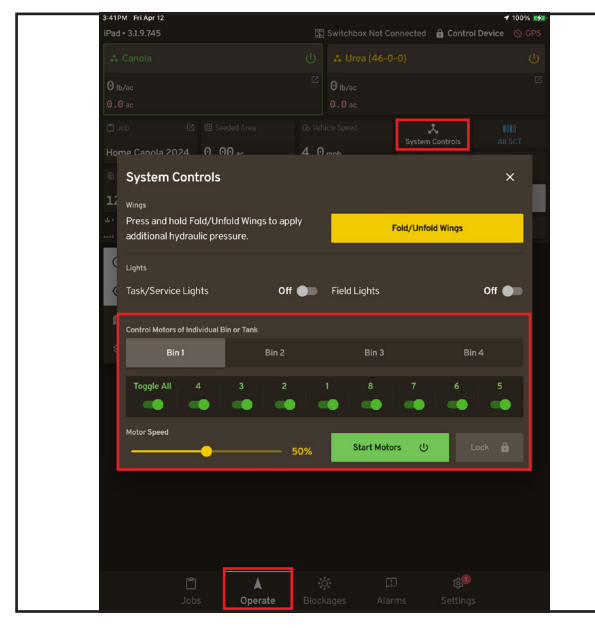

<span id="page-14-2"></span>

<span id="page-14-3"></span>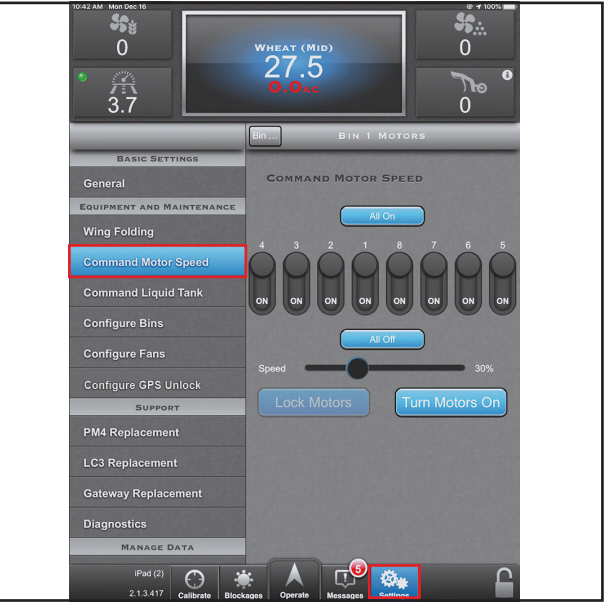

*Figure 2.2.E Control Motors (New UI) Figure 2.2.F Control Motors (Old UI)*

- 4. Navigate back to the **[Settings]** tab and select **[Configure Fans].**
	- Set the desired high and low limits for both seed and fertilizer fan RPM.

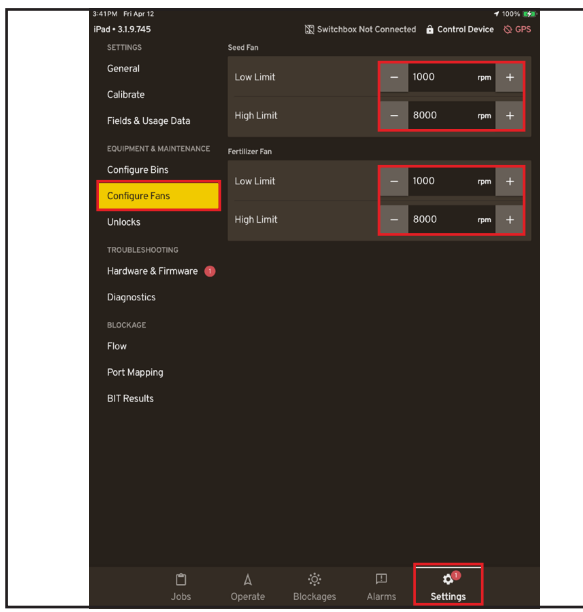

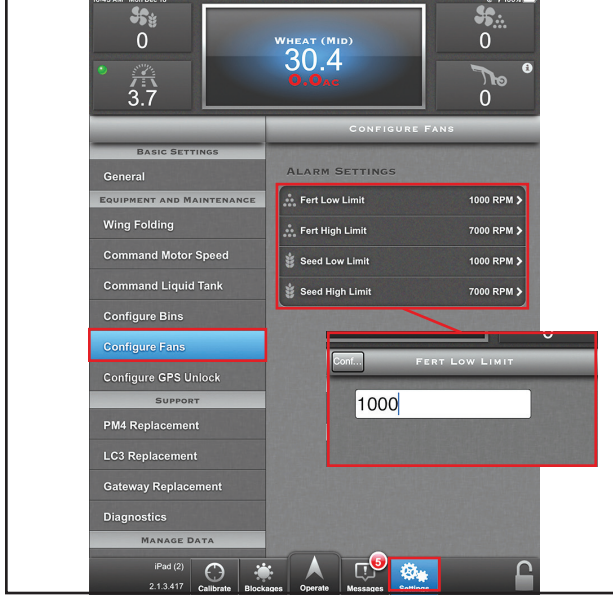

*Figure 2.2.G Configure Fans (New UI) Figure 2.2.H Configure Fans (Old UI)*

<span id="page-15-1"></span>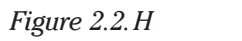

<span id="page-15-2"></span>

5. Select **[Flow].**

J

• Select the desired **[Seed Flow Rate]** and **[Fertilizer Flow Rate]** to match product size. Select **[Use Flow Noise Calibration]** to apply *High Flow Noise Calibration* results to the iCon system if applicable.

**[Flow Rate]:** Normal flow rate is ideal for larger granular products, while Low or Very Low flow rates are useful when seeding granular products.

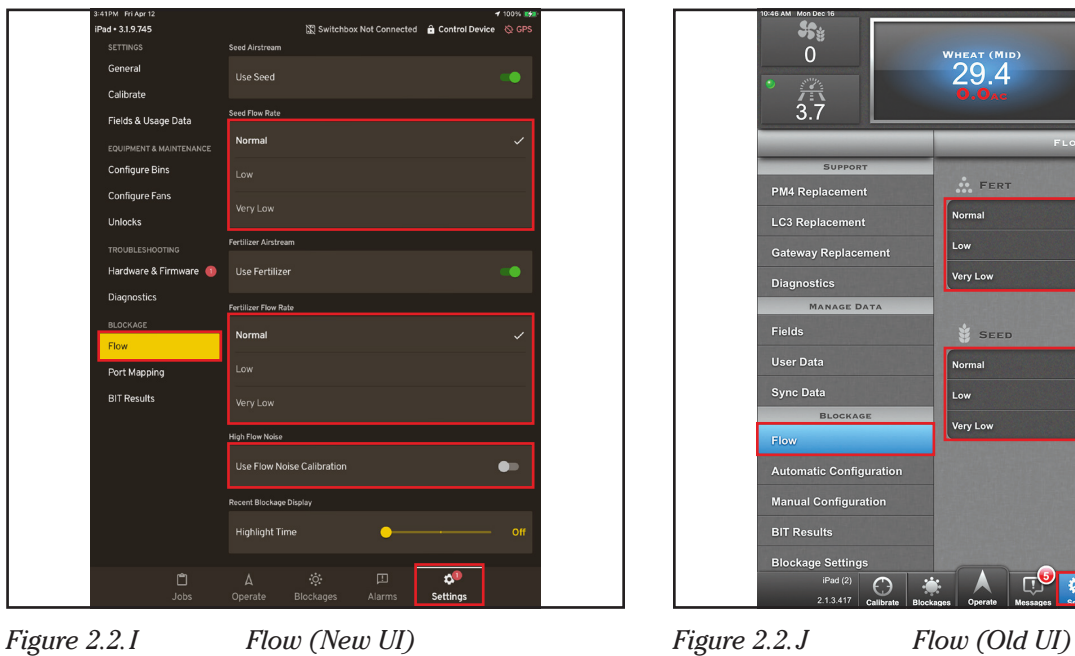

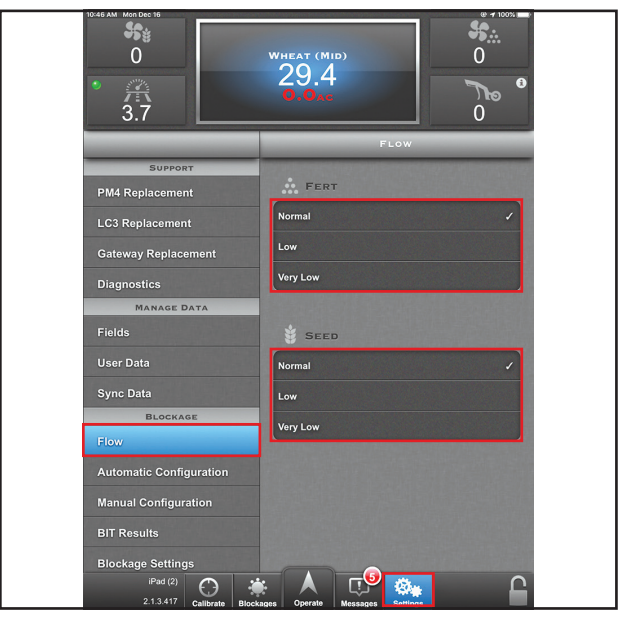

<span id="page-15-3"></span><span id="page-15-0"></span>

#### <span id="page-16-0"></span>**2.3 Calibrate**

Before assigning a product to a job profile, the user may perform various calibration procedures that will increase the precision of the iCon system. Static calibration is used to generate a product calibration number that will improve the precision of application rates. Product lookahead calibration is used to fine tune the systems lookahead engage and disengage times and further increase precision. High flow noise calibration is used to fine tune the blockage detection system.

- 1. Navigate to the **[Settings]** tab and select **[Calibrate]**.
- 2. To perform a static calibration select **[Static Calibration]**.
	- Follow the on-screen steps for performing the calibration. Take note of the calibration number generated upon completing the calibration process.
- 3. To perform a product lookahead calibration select **[Product Lookahead Calibration]**.
	- Follow the on-screen steps for performing the calibration. Take note of the engage and disengage times generated upon completing the calibration.
- 4. To perform a high flow noise calibration select **[High Flow Noise Calibration]**.
	- Ensure fans are running. Follow the on-screen steps for performing the calibration. Once calibration is complete, navigate to the **[Flow]** tab and select **[Use High Flow Noise Calibration]**. *Refer to ["Figure](#page-15-0)  [2.2.I Flow \(New UI\)" on page 10.](#page-15-0)*

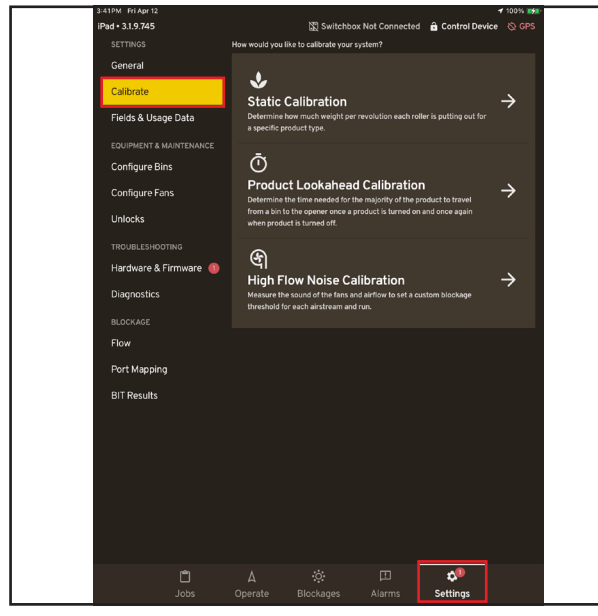

*Figure 2.3.A Calibration (New UI) Figure 2.3.B Calibration (Old UI)*

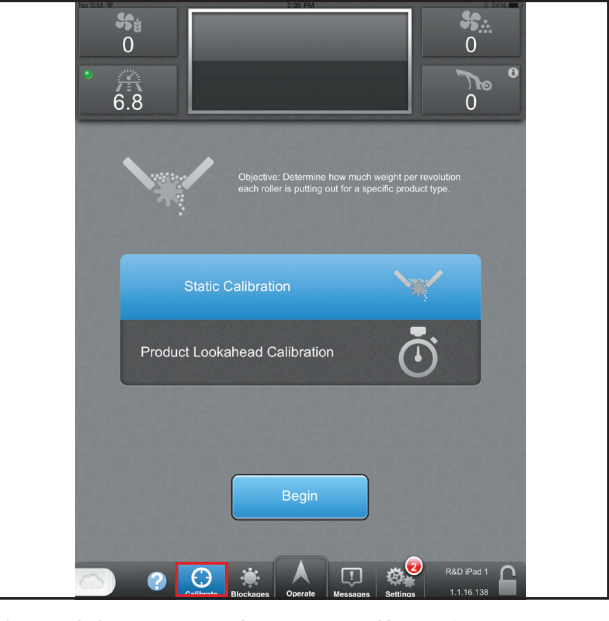

<span id="page-16-1"></span>

<span id="page-16-2"></span>

## <span id="page-17-0"></span>**2.4 The Job**

- 1. Navigate to the **[Jobs]** tab, select an existing job profile or select **[Create New Job]**.
	- To create a new job fill out the **[Job Details]** and add the desired products to the job profile. The user may choose to seed the headlands first or last (Select **[Seed Headland Before Field]**). Seeding the headland last allows all product(s) to be seeded after the center of the field is completed.

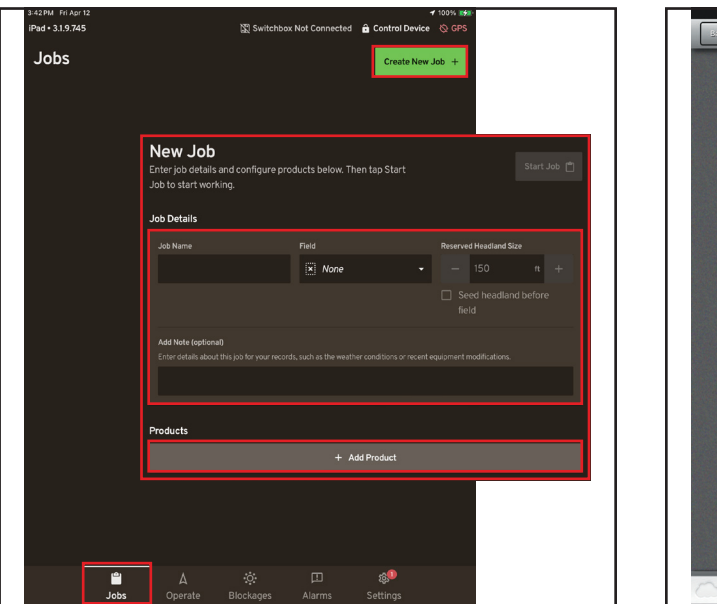

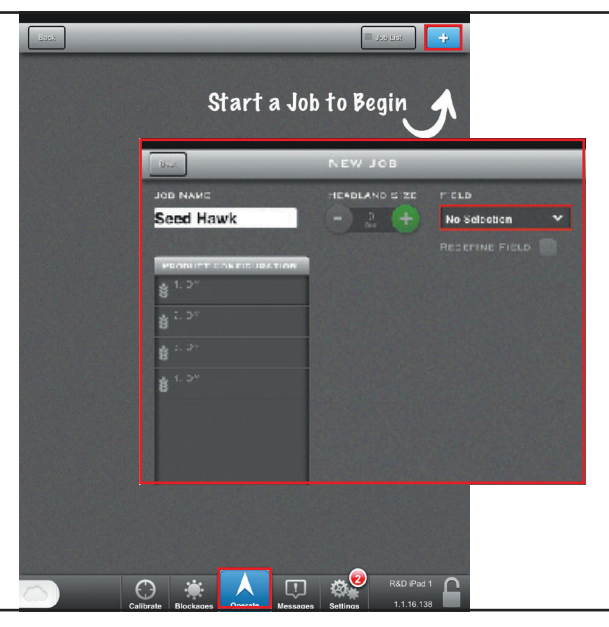

<span id="page-17-1"></span>

*Figure 2.4.A Creating Job (New UI) Figure 2.4.B Creating Job (Old UI)*

- 2. When adding products to a job, the user may edit existing job profiles or create new ones. To edit an existing profile select the **[Pencil iCon]** to the right of the profile name. To create a new product profile, scroll to the bottom of the list and select **[Create New Product]**.
	- While editing/creating a product profile, enter the **[Calibration Number]** generated from performing a prior static calibration. *Refer to ["2.3 Calibrate" on page 11.](#page-16-0)*

<span id="page-17-2"></span>**Seed Hawk** 

- Select **[Save Product and Add to Job]** when finished.
- Select **[Start Job]**.

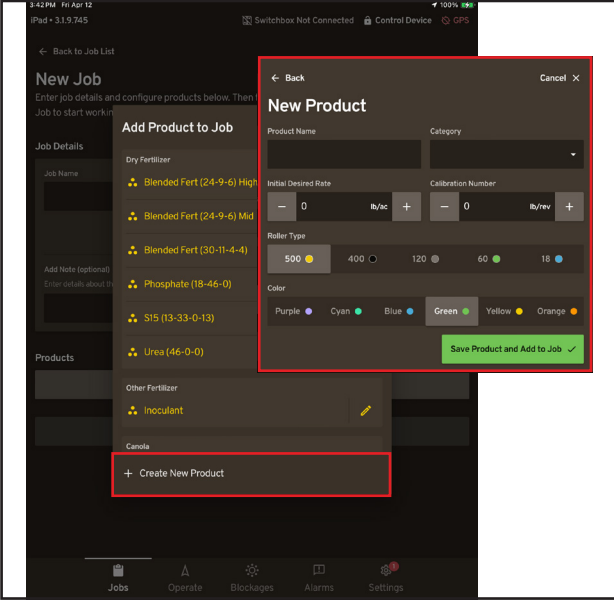

<span id="page-17-3"></span>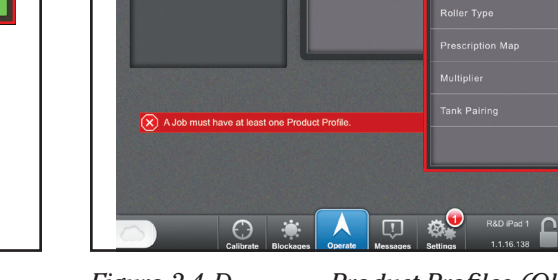

*Figure 2.4.C Product Profiles (New UI) Figure 2.4.D Product Profiles (Old UI)*

 $90.0$ 

<span id="page-17-4"></span> $-100$ 

## <span id="page-18-0"></span>**2.5 Finishing**

When a field is complete, the job must be formally ended. Navigate to the **[Job]** tab or select the **[Job Name]**  panel in the HUD to return to the jobs statistics screen. Select **[Complete Job]**.

• Select **[Complete and Export "Job Name"]** to save the job to the iPad's memory. Sync iPad with the user's cloud account to upload Job reports to the cloud. *Refer to ["2.6 Syncing with the Cloud" on page 13](#page-18-1).*

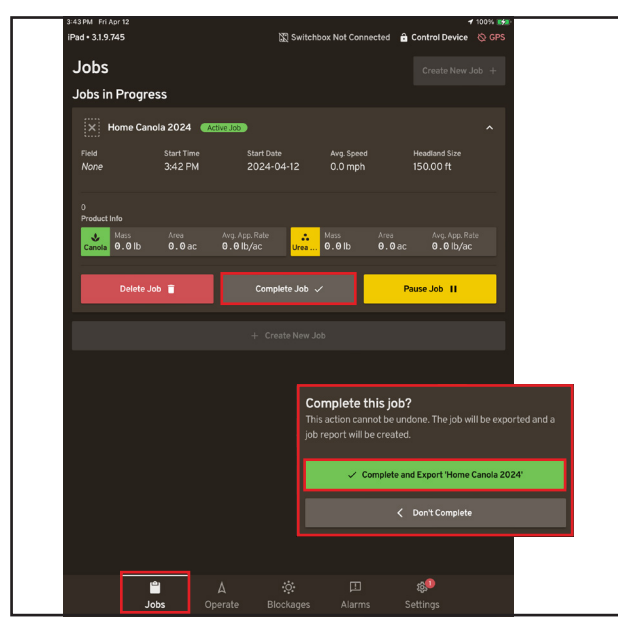

<span id="page-18-1"></span>

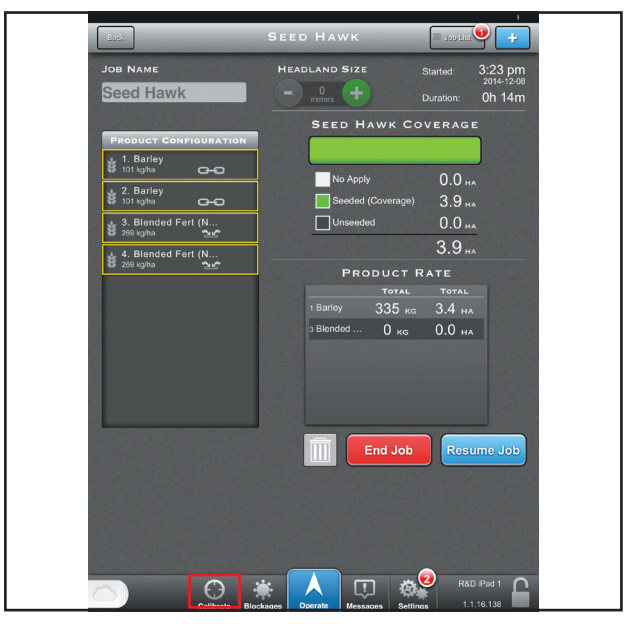

<span id="page-18-3"></span><span id="page-18-2"></span>

*Figure 2.5.A Finishing Job (New UI) Figure 2.5.B Finishing Job (Old UI)*

# **2.6 Syncing with the Cloud**

- 1. To sync the iPad with the Seedhawk cloud, close the control app and navigate to the iPad settings.
	- Disconnect from the gateway Wi-Fi channel and connect to a Wi-Fi internet connection.
	- Re-open the control app. When connected to an internet Wi-Fi connection, the Seedhawk cloud login page will appear automatically.
	- Login to the user's Seedhawk cloud account.

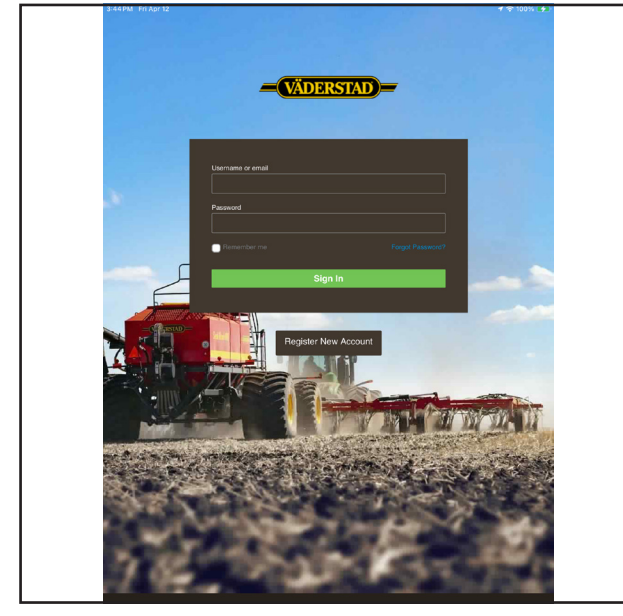

*Figure 2.6.A Seedhawk Cloud (New UI) Figure 2.6.B Seedhawk Cloud (Old UI)*

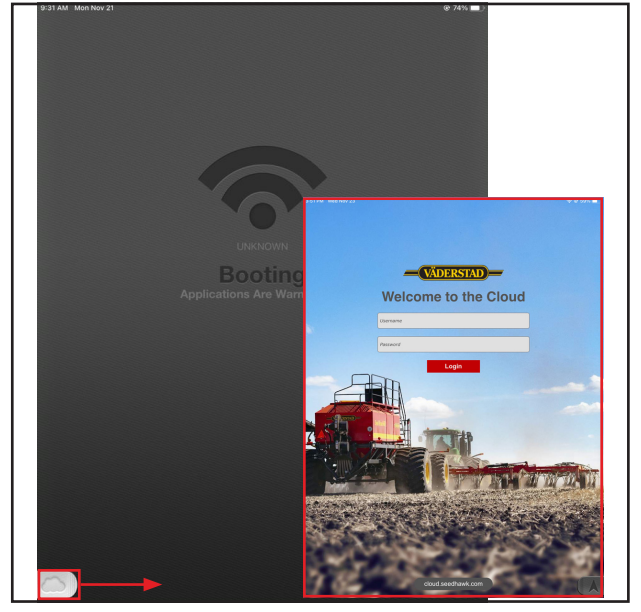

<span id="page-18-5"></span><span id="page-18-4"></span>

- 2. Once logged in, select **[Sync]** in the top right corner of the display.
	- To verify that a job report has been synced to the cloud select the **[Jobs]** tab on the left of the display to view all previously synced job reports.
	- The user may access their prescription maps from the seedhawk cloud. Select the **[Prescription Maps]** tab to view and upload prescription maps for use inside the control app.
	- Users may also access machine unlock statuses from the Seedhawk cloud.

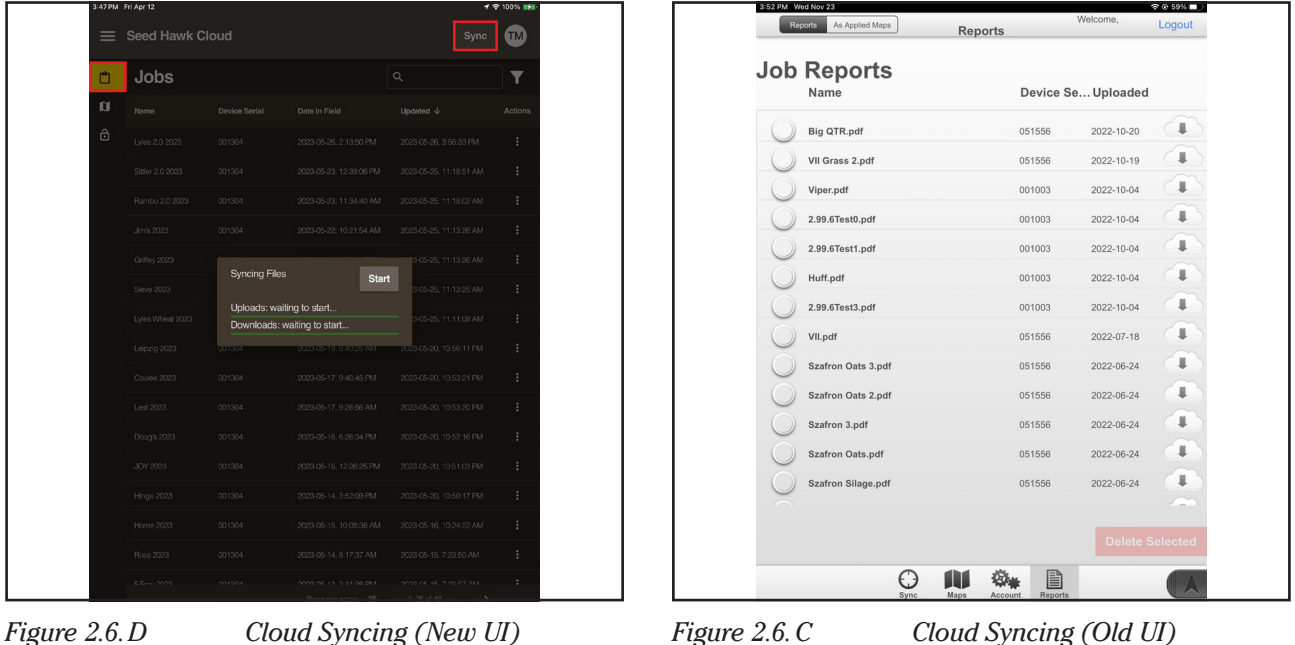

<span id="page-19-1"></span>

<span id="page-19-0"></span>

- 3. Once syncing is completed, return to the iPad settings and disconnect from the Wi-Fi internet connection.
	- Repeat steps to connect to the Wi-Fi Gateway connection.
	- Re-open the control app.

<span id="page-19-2"></span>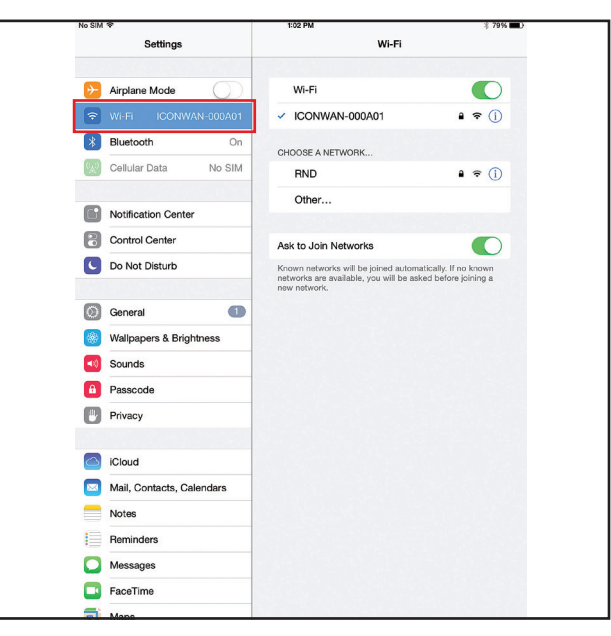

*Figure 2.6.E Wi-Fi Network*

# **3.0 iCon Control Cheat Sheet**

#### **Getting Started:**

- 1. Connect to your Gateway. Ensure your Control Panel switch on the Air Cart is turned on.
- 2. Wait for the PM4 LED's to remain solid red before connecting the iPad to the gateway.
- 3. Navigate to the Wi-Fi Settings on the iPad.
- 4. Select "ICONXXXXXX"
- 5. Open the iCon Control App. (If using multiple iPads in a master-slave configuration, open the Control App on the desired Master iPad first)

#### **Starting a Job:**

- 1. From the Operate screen, Tap **[Select Job]**.
- 2. Select **[Create New Job]**.
- 3. Tap the **[Job Name]** input field to enter the name of the job.
- 4. Fill in the Job Details.
- 5. Select **[Add Product]**.
- 6. Select **[New Product]** or **[Edit/use]** existing product for each bin.
- 7. Confirm correct rollers and seeding rates for each bin.
- 8. Confirm or add prescription maps.

#### <span id="page-20-0"></span>**Static Calibration:**

- 1. Select **[Settings]**.
- 2. Select **[Calibrate]**.
- 3. Select **[Static Calibration]**.
- 4. Select **[Product to Calibrate]**.
- 5. Go through 3 steps to calibrate each product being used.

When finished confirm bulk shut off is open and diverter plates are sending product down the correct run.

#### **Product Lookahead Calibration:**

- 1. Select **[Settings]**.
- 2. Select **[Calibrate]**.
- 3. Select **[Product Lookahead Calibration]**.
- 4. Go through 3 steps to calibrate each product being used.

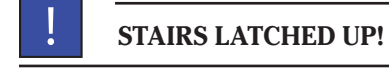

**FANS ON!** 

**BINS ON AND TOOLBAR IN SCT!**

<span id="page-21-0"></span>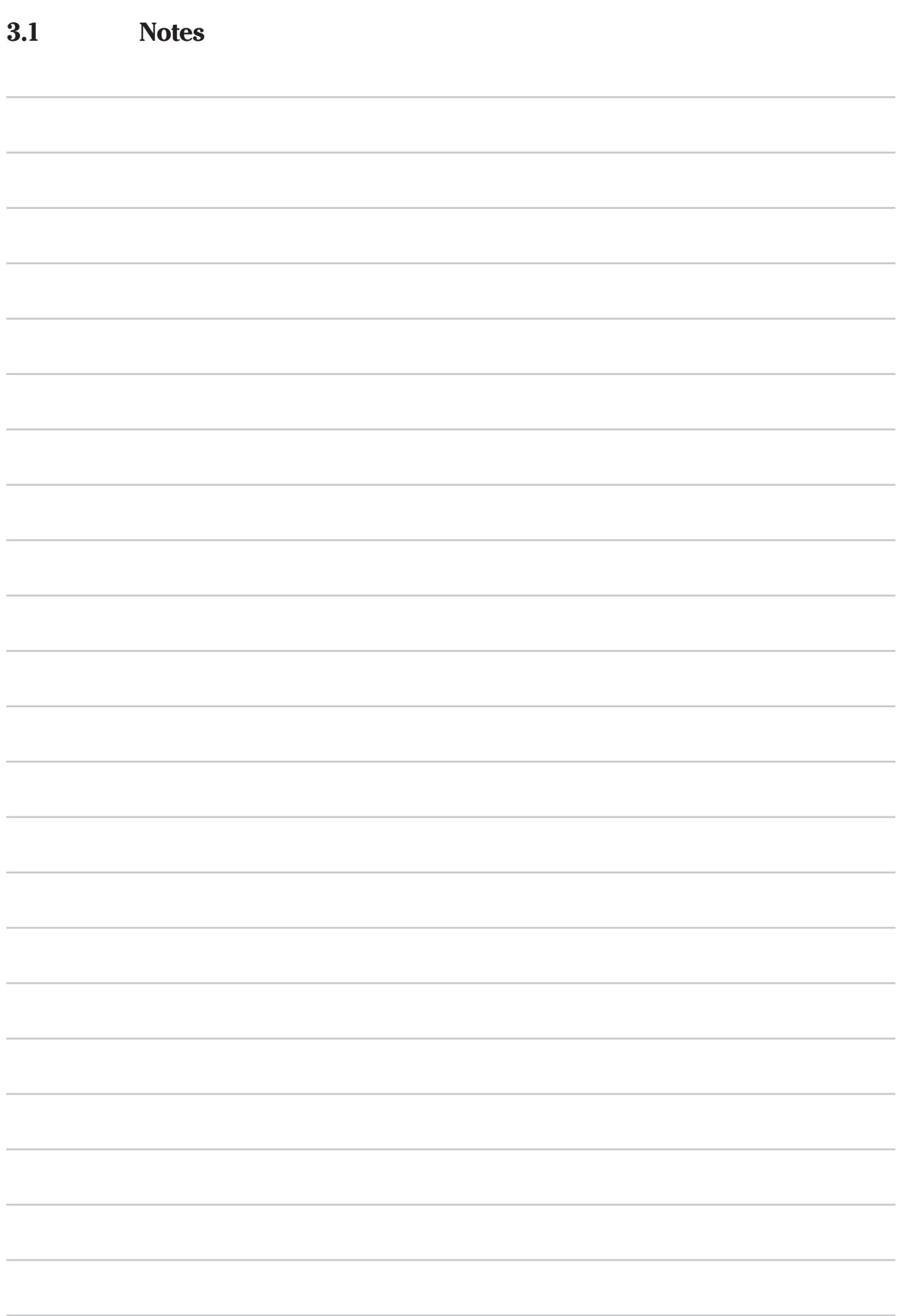

# <span id="page-22-0"></span>**4.0 Appendix**

#### **DIAGRAMS**

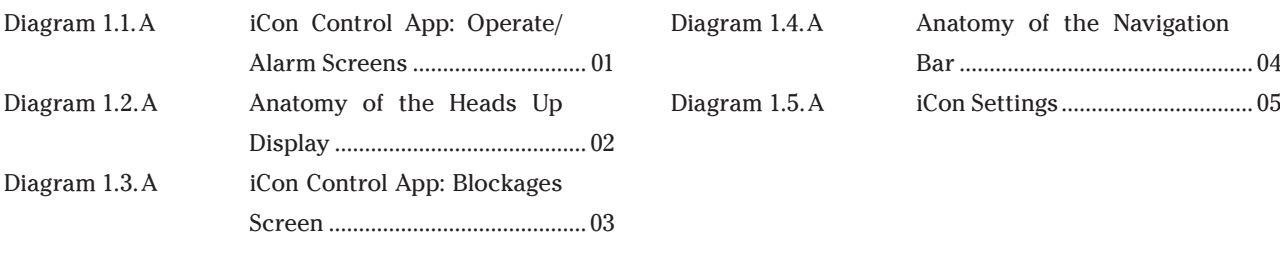

#### **FIGURES**

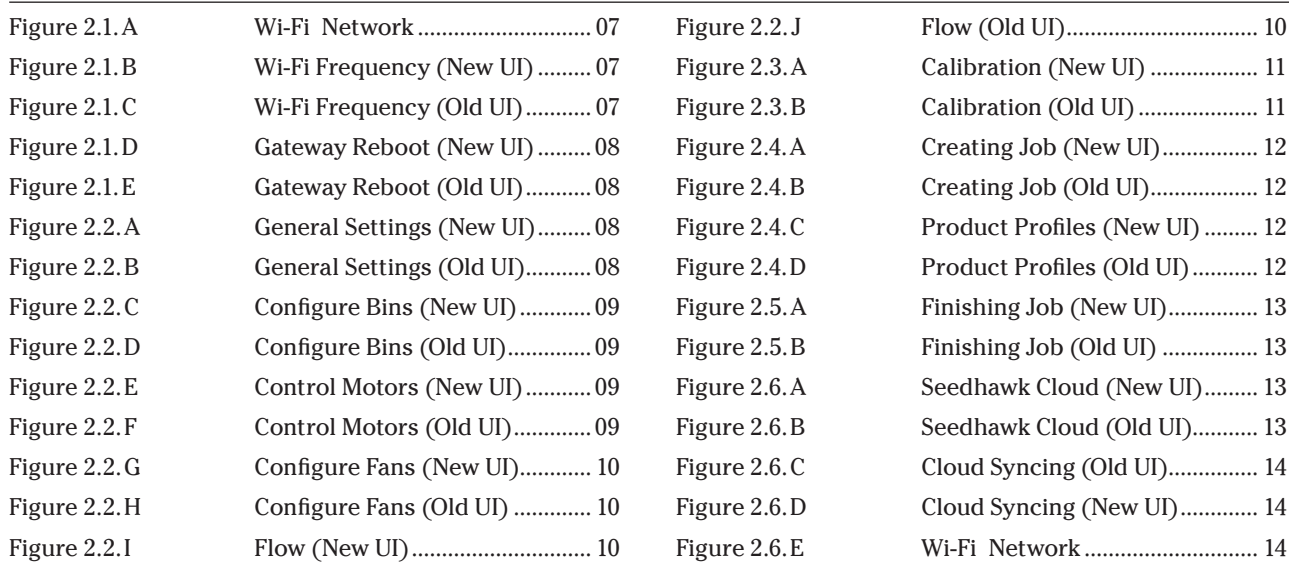

30000655-01 PRINTED IN CANADA

Väderstad Industries Inc. P.O. Box 123 Langbank SK S0G 2X0 Canada Phone: 1-800-667-4295 www.vaderstad.com

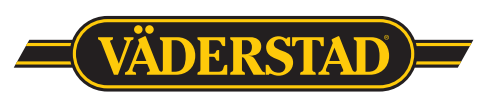